## *MexBS Bundled Discount v1.3.0 User Guide*

Welcome to the MexBs family, and thank you for purchasing the "Bundled Promotion v1.3.0" Magento extension! In this document we will guide you through the installation steps, and will show you how to use and get the maximum from your extension.

## *Installation*

Before we begin, please ensure that you have a backup of your data before proceeding with the installation of the extension. This is because although we will make our best to support you, we cannot take responsibility of any data loss that might occur during the installation of this extension.

[ 1 ] Unpack the Mexbs\_BundledDiscount\_v1.3.0.zip file.

 $\lceil 2 \rceil$  Go to Mexbs BundledDiscount v1.3.0/extension files. Open up the directory that corresponds to your Magento verison. For instance, if your Magento version is 2.1.8, open up Mexbs BundledDiscount  $v1.3.0$ -CE-2.1.x-2.2.x.

[ 3 ] Connect via SSH and go to your Magento root directory

[ 4 ] Determine the mode that your Magento is running on, by running the following command:

php bin/magento deploy:mode:show

[ 5 ] If you are in **developer** or **default** mode, run the following commands:

php bin/magento module:enable Mexbs\_ApBase --clear-static-content php bin/magento module:enable Mexbs\_BundledDiscount --clear-static-content php bin/magento setup:upgrade

If your Magento version is 2.0.x or 2.1.x run:

php bin/magento setup:static-content:deploy

If your Magetno version is 2.2.x or 2.3.x run:

php bin/magento setup:static-content:deploy -f

[ 6 ] If you are in **production** mode, run the following commands:

php bin/magento module:enable Mexbs\_ApBase --clear-static-content php bin/magento module:enable Mexbs\_BundledDiscount --clear-static-content php bin/magento setup:upgrade php bin/magento setup:di:compile php bin/magento setup:static-content:deploy

[ 7 ] Go to the admin panel – "System->Cache Management" and click "Flush" Magento Cache".

[ 8 ] Run the following command in your SSH: php bin/magento indexer:reindex apactionrule\_rule apactionrule\_product

## *Getting Started*

Before explaining the promotion configurations and the features of the extension in detail (we will get to it soon), let's create a simple promotion together (Buy 2 t-shirt and a pant for \$100), just to get the basic "feeling" of how the extension works.

## *Promotion Creation Tutorial – Buy 2 t-shirts and a pant for \$100*

In this tutorial we will create a promotion "Buy 2 t-shirts and a pant for \$100", that is, the customer will pay \$100 for any 2 t-shirts and one pant.

## *Step 1: creating the rule*

*1)* Go to the Admin panel  $\rightarrow$  Marketing  $\rightarrow$  Cart Price Rules, and click "Add New Rule".

*2)* In the Rule Information tab, insert the following:

- Rule name: Buy 2 t-shirts and a pant for \$100
- Active: Yes
- Websites: The websites which you want your promotion to be active in.
- Customer Groups: The customer groups which you want your promotion to be active for.
- Coupon: No Coupon

*3)* In the Actions tab, in the Apply drop down, choose "**Fixed Price**", under "**Bundle: Buy**  $A + B + C + D$  **for ...",** and wait until the "Please wait" message disappears -

Actions

Apply

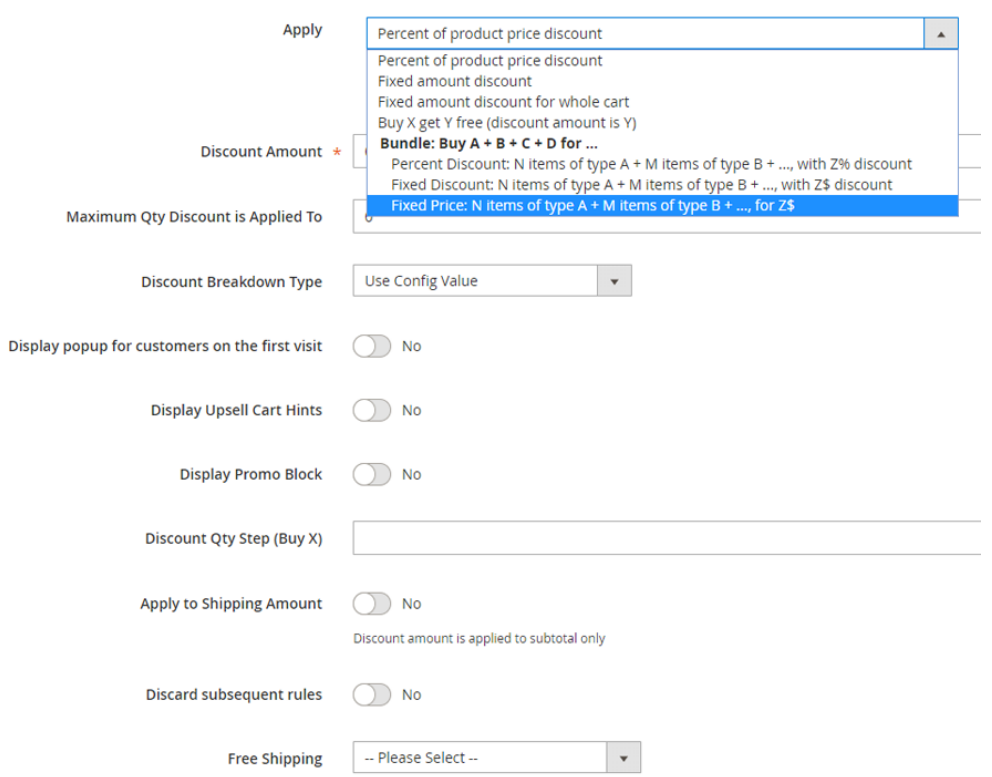

*4)* After the loading is finished, you should see the following –

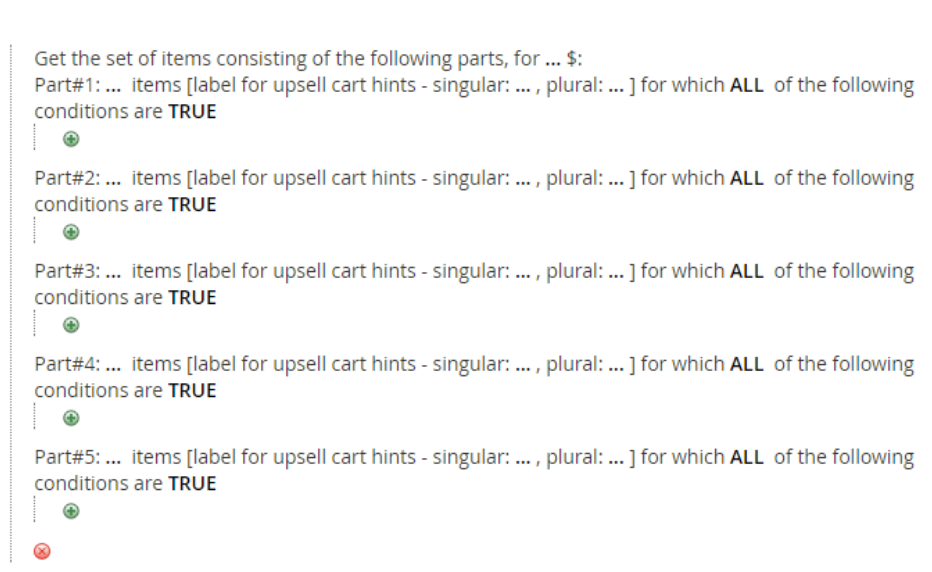

Fill in the data like the following –

```
Get the set of items consisting of the following parts, for 100 $:
Part#1: 2 items [label for upsell cart hints - singular: t-shirt, plural: t-shirts ] for which ALL of the
following conditions are TRUE
  Category is 25 8
Part#2: 1 items [label for upsell cart hints - singular: pant, plural: pants ] for which ALL of the
following conditions are TRUE
  Category is 27 8
   \circledRPart#3: ... items [label for upsell cart hints - singular: ... , plural: ... ] for which ALL of the following
conditions are TRUE
  \bigoplusPart#4: ... items [label for upsell cart hints - singular: ... , plural: ... ] for which ALL of the following
conditions are TRUE
   \bm{\odot}Part#5: ... items [label for upsell cart hints - singular: ..., plural: ... ] for which ALL of the following
conditions are TRUE
   ⊕
^{\circ}
```
Explanation:

- Since the promotion is "Buy 2 **t-shirts** and a **pant** for \$100", we filled Category 25 (in our system it is the category of **t-shirts**) in part #1, and Category 27 (in our system it is the category of **pants**) in part #2.

- We want the upsell cart hints to use the words "t-shirt", "t-shirts", "pant" and "pants" when constructing the hint, as those are the products that the promotion is applied to. This is why we fill "t-shirt", "t-shirts", "pant" and "pants" in the "[label for upsell cart hints..]" part. (See the section "Upsell Cart Hint fields explained" for more details). Note: those fields are not mandatory – if you don't fill them, the promotion will still work, but the cart hints won't get displayed.

- Since we want the bundle to cost \$100, we fill 100 in "for **100**\$".

*5)* In the following "Action" fields, set the following values -

Apply

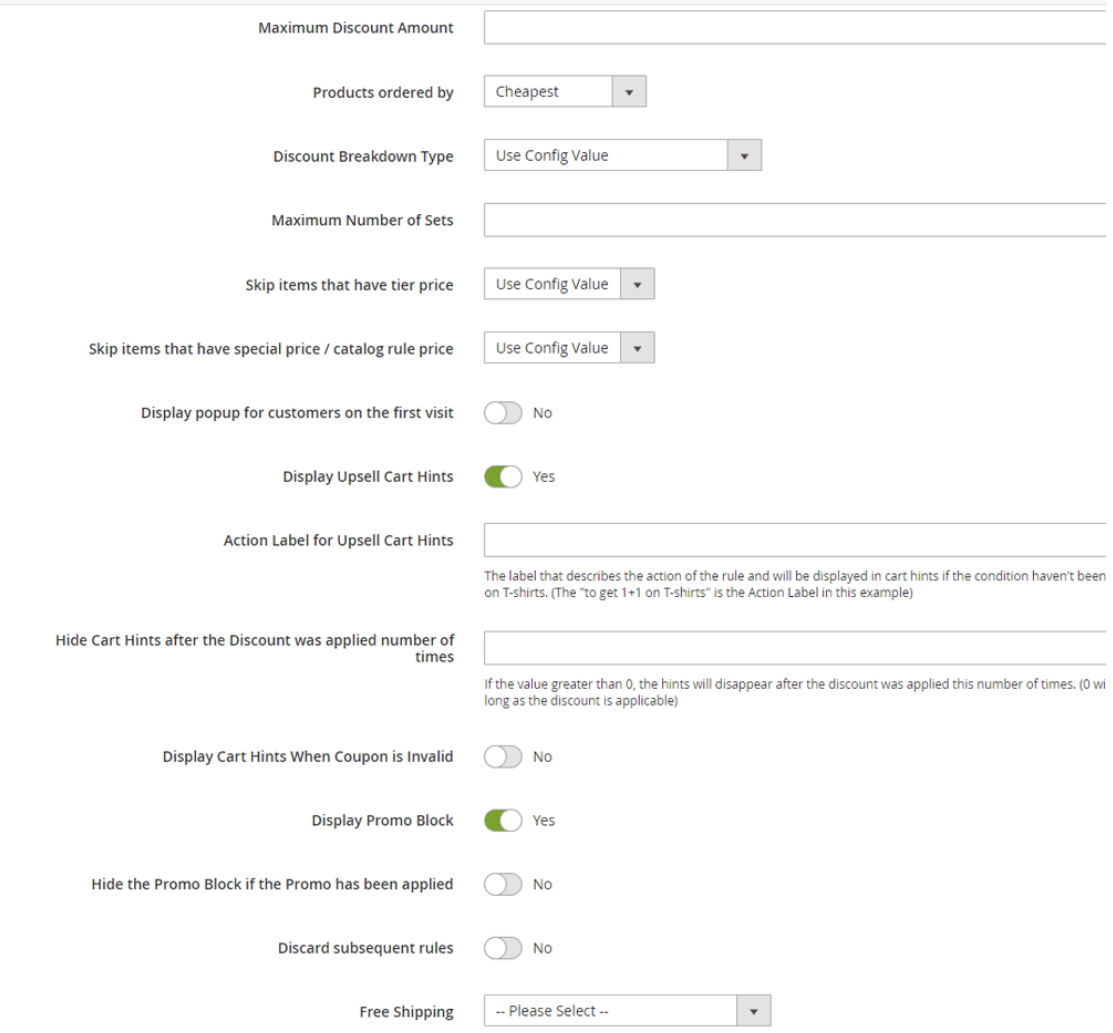

Explanation: We left all the fields except "Display Upsell Cart Hints" and "Display Promo Block" untouched.

We set the "Display Promo Block" field to "Yes", because we want the promo block to show up in the cart and the widget (the widget can be inserted in any CMS block see the section "Promo Block explained" for more details).

We set the "Display Upsell Cart Hints" field to "Yes", because we want the upsell cart hints to show up in the cart.

*6)* Save the rule by clicking the "Save" button.

## *Step 2: testing the rule*

*1*) Go to the front end of your site and add one t-shirt to cart.

*2)* Go to the cart page*.* 

You should get an upsell cart hint "Add one more t-shirt and one pant, to get a set of 2 t-shirts and one pant for \$100 only!"

You should also see the promo block of the rule, within the "Bundled Promotions" section. It displays the matching products (marked with the "V"), and the products that the customer should add in order to complete the bundled promotion -

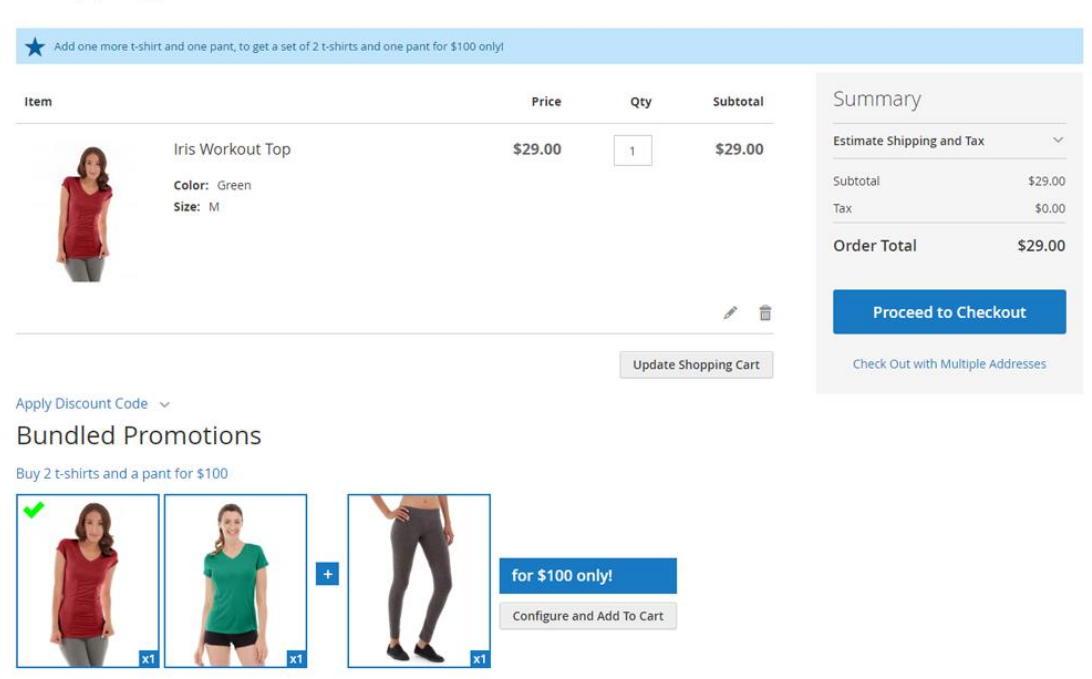

## **Shopping Cart**

*3)* Click "Configure and Add To Cart", and choose one t-shirt -

| ping care                |                                                                 |                                                                           |                                                                                                    |                          |
|--------------------------|-----------------------------------------------------------------|---------------------------------------------------------------------------|----------------------------------------------------------------------------------------------------|--------------------------|
| more t-shirt an          | Step 1: Please Select 1 t-shirt                                 |                                                                           |                                                                                                    | ×                        |
|                          | Selected 1 out of 1                                             |                                                                           |                                                                                                    |                          |
|                          |                                                                 |                                                                           |                                                                                                    | ping and Ta              |
|                          | <b>Gabrielle Micro Sleeve Top</b>                               | <b>Iris Workout Top</b>                                                   | Layla Tee                                                                                                    | eed to Ch                |
|                          | $\mathbb{X}\mathbb{L}$<br>XS<br>$\sf S$<br>M<br>L               | XL<br>XS<br>$\sf S$<br>$\mathbb{M}$<br>$\mathbb{L}$                       | XL<br>XS<br>$\mathbb{L}$<br>$\mathbb{M}$<br>S                                                                 |                          |
|                          |                                                                 |                                                                           |                                                                                                    | with Multip              |
| אוויץ<br>more t-shirt ar |                                                                 |                                                                           | V                                                                                                    | ping and Ta              |
|                          | Elisa EverCool™ Tee                                             | Juliana Short-Sleeve Tee                                                  | Minerva LumaTech™ V-Tee                                                                                       |                          |
|                          | $\rm{XL}$<br>X5                                                 | XL                                                                        | XL<br>XS<br>M<br>L<br>S                                                                                       |                          |
|                          |                                                                 |                                                                           |                                                                                                    | 1I                       |
| unt Code $\sim$          |                                                                 |                                                                           |                                                                                                    | eed to Ch<br>with Multip |
| ed Pron                  | <b>Tiffany Fitness Tee</b>                                      | <b>Karissa V-Neck Tee</b>                                                 | Diva Gym Tee                                                                                                  |                          |
| is and a pant            | M<br>XL<br>XS<br>5<br>L.                                        | s<br>$\mathbb M$<br>XL<br>XS<br>$\mathbb L$                               | XS<br>$\mathbb M$<br>$\mathbb{L}$<br>XL<br>$\sf S$                                                            |                          |
|                          |                                                                 |                                                                           |                                                                                                    |                          |
| x1                       |                                                                 |                                                                           |                                                                                                    |                          |
|                          | <b>Radiant Tee</b>                                              | <b>Gwyn Endurance Tee</b>                                                 | <b>Desiree Fitness Tee</b>                                                                                    |                          |
|                          | $\mathbf{L}=\mathbf{X}\mathbf{L}$ .<br>S<br>${\mathbb M}$<br>XS | $\mathbb{M} \qquad \quad \mathbb{L} \qquad \quad \mathbb{XL}$<br>XS.<br>S | $\begin{tabular}{ c c c c c c c c } \hline $M$ & $L$ & $\chi L$ \\ \hline \end{tabular}$<br>XS<br>$\mathsf S$ |                          |
| <b>rvice</b>             |                                                                 |                                                                           |                                                                                                    |                          |
|                          |                                                                 |                                                                           | <b>Next</b>                                                                                                   |                          |
|                          |                                                                 | Copyright @ 2016 Magento. All rights reserved.                            |                                                                                                    |                          |

*3)* Click "Next", and choose a pair of pants -

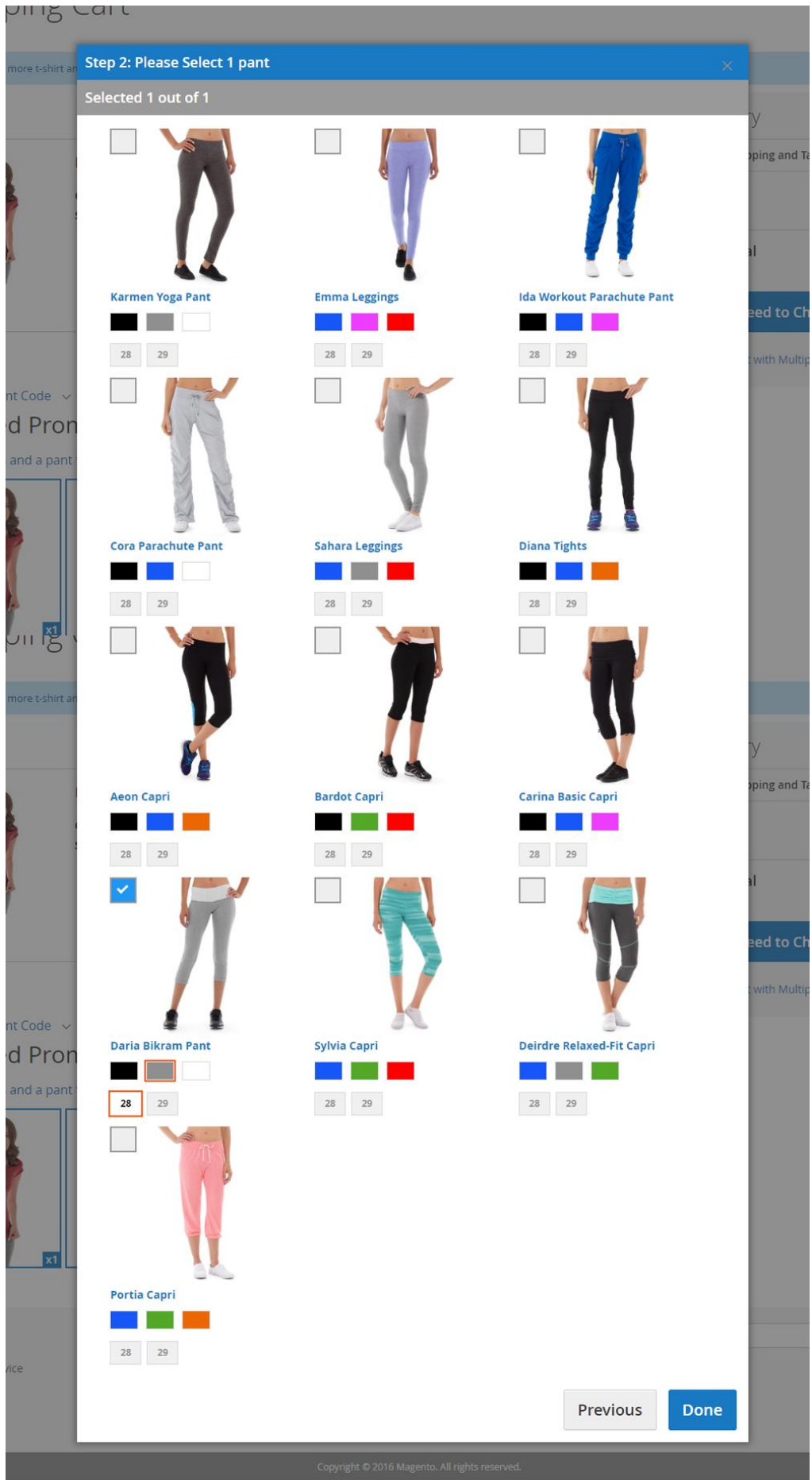

*3)* Click "Done", you should get the two t-shirts and the pair of pants for \$100 –

Shopping Cart

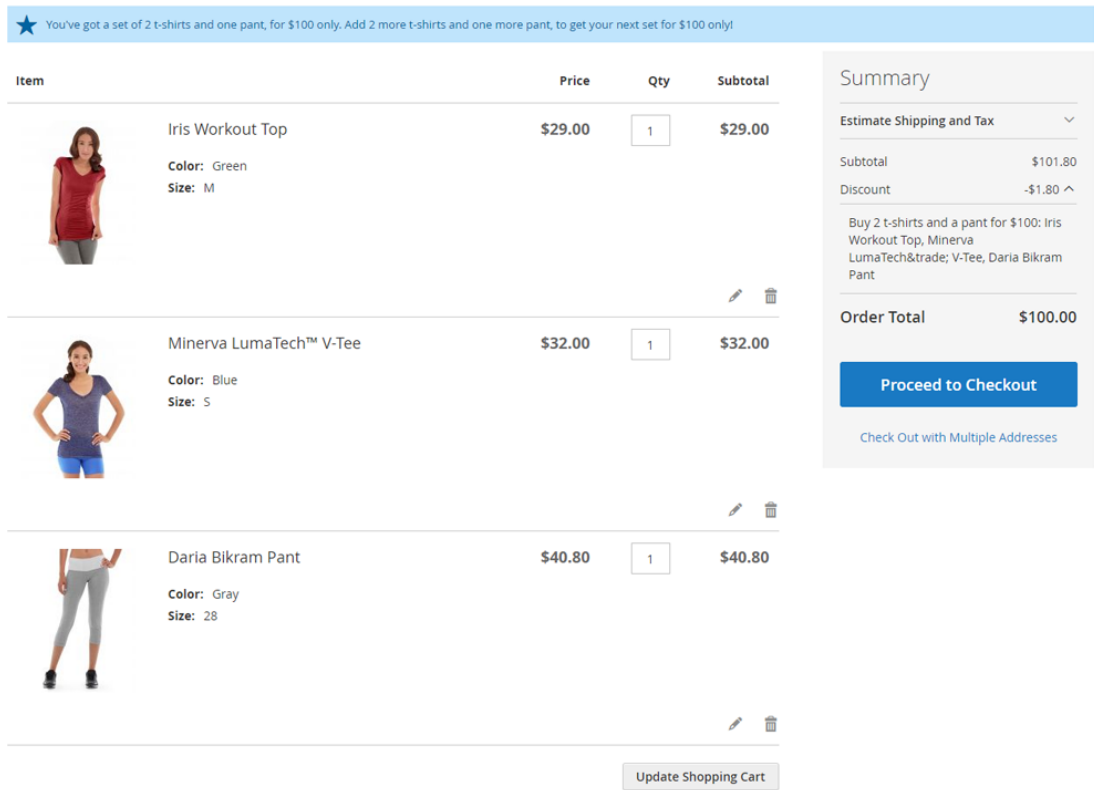

*That's it! You've got the "Buy 2 t-shirts and a pant for \$100" promotion all set up.*

# *Glossary*

In "**Promotion types explained"** section we will explain and give an example for each one of the **new promotion types**.

In "**Upsell Cart Hints explained"** section we will explain how to use the **upsell cart hints**.

In "**Promo Block explained"** section we will explain how to use the **promo blocks**.

In "**Show Popup on First Customer visit explained**" section we will explain how to use the "**Show Popup on First Customer Visit**" functionality.

In "**Extended Conditions explained**" section we will explain how to use the **new condition types** (customer attribute, customer order history and customer order subselection). We will also explain how and where you can use **custom option** values in the rule.

In "**Additional Action fields explained**" section we will explain about additional extension features and configurations – **discount breakdown** types and ability to **skip tier** and **special prices**.

In **"Stores Configurations explained"** section we will explain about the stores configurations of the extension.

# *Section 1: Promotion types explained*

## *Bundle: Buy A + B + C + D for …*

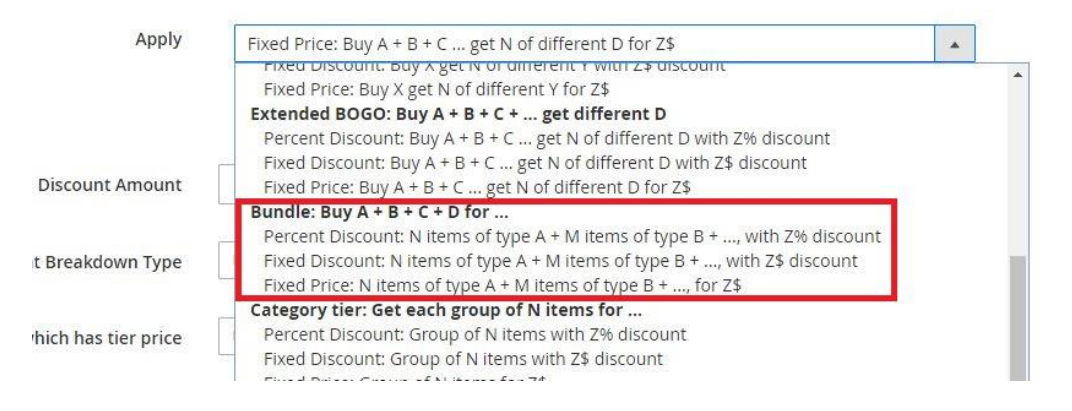

## *Fields explanation*

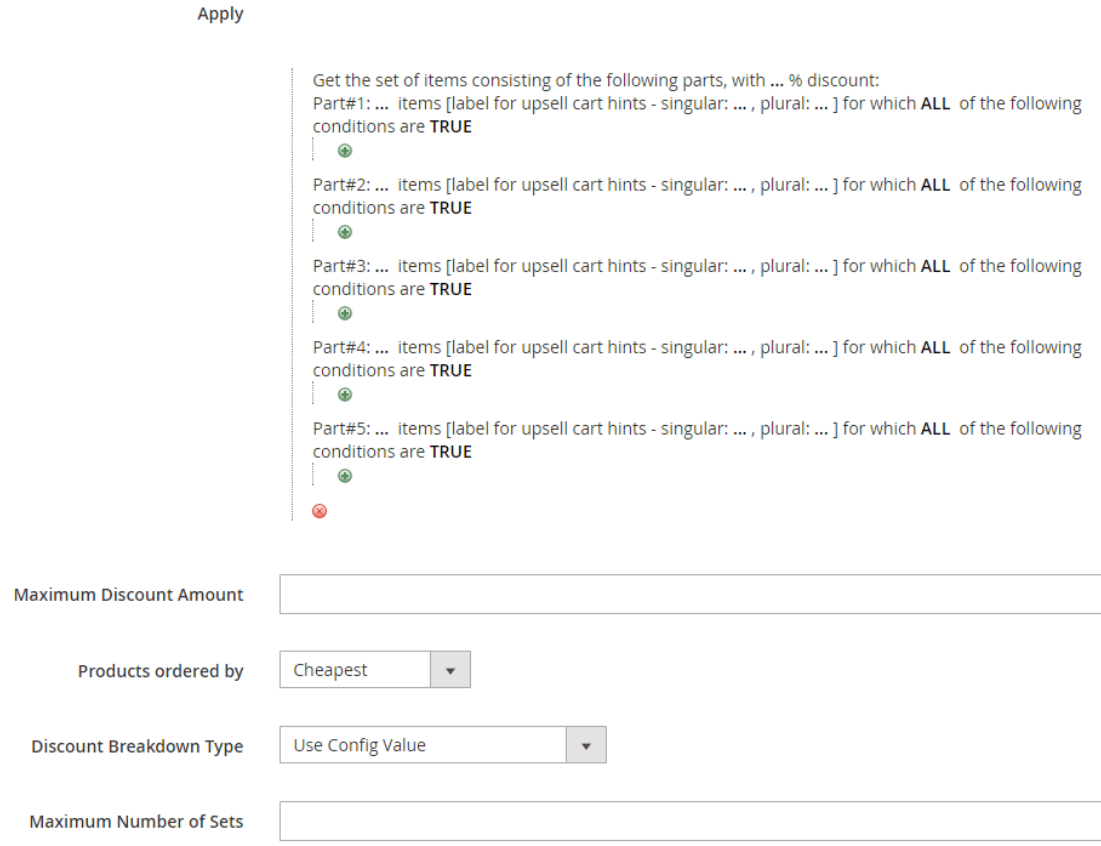

- **Get the set of items consisting of the following parts, with … % discount** the discount percent that one will get for the  $A + B + C$  set.
- **Part#1: … items** number of items in part#1 (A)
- **Part#2: … items** number of items in part#2 (B)
- **Part#3: … items** number of items in part#3 (C)
- Part#1: **…** items **label for cart hints – singular / plural –** the name that will show up in the cart hints, representing the "Part #1" (A) items.
- Part#2: **…** items **label for cart hints – singular / plural –** the name that will show up in the cart hints, representing the "Part #2" (B) items.
- Part#3: ... items **label for cart hints singular / plural –** the name that will show up in the cart hints, representing the "Part #3" (C) items.
- **Items for which ALL of the following conditions are TRUE [parts]**  the condition that defines the items of the specific part.
- **Maximum Discount Amount –** maximum discount amount that customer can get in his cart using this promotion
- **Products ordered by (cheapest / most expensive)** the items order by which the promotion discount will get applied
- **Maximum number of sets** the maximum number of sets that the discount will be applied on.

**Important** - the A, B, C items should be different, that is, their conditions shouldn't collide.

## *Bundle: Buy A + B + C + D for … – Percent Discount*

## *Rule Example*

Annh

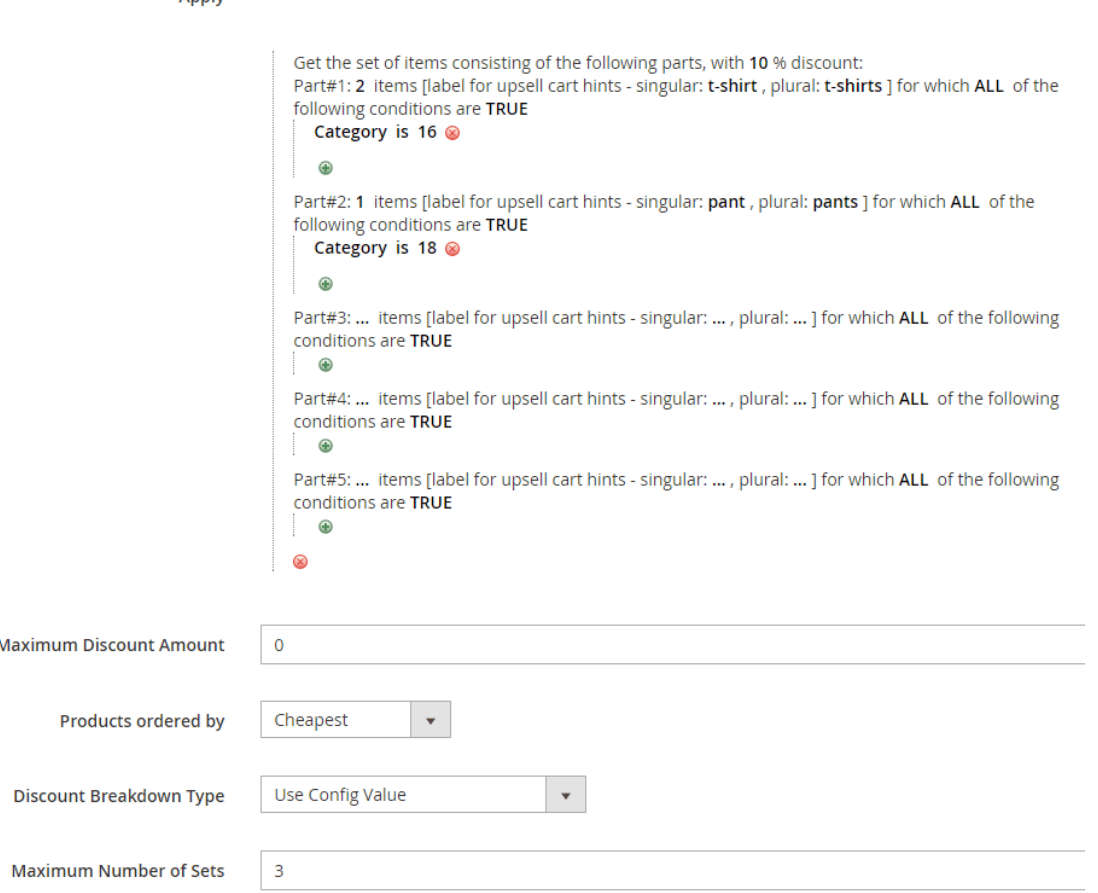

The rule in this example is – "10% discount on buying 2 T-shirts and 1 pant". Maximum number of discounted sets per order is 3.

Note: In our example, T-Shirt is any product that belongs to category 16 and pant is any product that belongs to category 18.

## *Cart examples for this rule:*

- Customer has 1 T-shirt (10\$), 2 T-shirts (20\$ each), 1 T-shirt (25\$), 1 pant (30\$) in cart. The discount amount is 6\$ (10% out of  $10\frac{1}{9} + 20\frac{1}{9} + 30\frac{1}{9}$ )
- Customer has 8 T-shirts (10\$ each) and 4 pants (20\$ each). The discount amount is 12\$. (10% out of 6x10\$+3x20\$). The "Maximum number of sets" limited the number of sets here to 3 (otherwise the number of sets would be 4 and the discount amount would be 10% out of 8x10\$+4x20\$).

## *Upsell cart hints examples for this rule:*

- Customer has 1 bag in cart. The upsell cart hint is "Add 2 t-shirts and one pant, to get a set of 2 t-shirts and one pant with 10% discount!" –

![](_page_12_Picture_97.jpeg)

- Customer has 1 t-shirt and 1 pant in cart. The upsell cart hint is "Add one more
- t-shirt, to get a set of 2 t-shirts and one pant with 10% discount!"

## **Shopping Cart**

## *Bundle: Buy A + B + C + D for … – Fixed Discount*

## *Rule Example*

![](_page_13_Picture_68.jpeg)

The rule in this example is  $-$  "Get 5\$ discount for each pair of T-shirt  $+$  Short".

Note: In our example, T-Shirt is any product that belongs to category 16 and short is any product that belongs to category 19.

## *Cart examples for this rule:*

- Customer has 1 T-shirt (10\$), 1 short (15\$). The discount amount is 5\$
- Customer has 2 T-shirts (10\$), 1 short (15\$) and 2 shorts (20\$ each). The discount amount is 10\$. (There are 2 sets of  $T\text{-}shirt + short$ )

*Upsell cart hints examples for this rule:*

- Customer has 1 t-shirt in cart. The upsell cart hint is "Add one short, to get a set of one t-shirt and one short with \$5 discount!" –

# Shopping Cart

![](_page_14_Picture_18.jpeg)

## *Bundle: Buy*  $A + B + C + D$  *for*  $\ldots$  *– Fixed Price*

## *Rule Example*

![](_page_15_Picture_83.jpeg)

The rule in this example is  $-$  "Get T-shirt + pants or shorts for 10\$". Maximum discount amount is 20\$.

Note: In our example, T-Shirt is any product that belongs to category 16, pant is any product that belongs to category 18 and short is any product that belongs to category 19.

## *Cart examples for this rule:*

- Customer has 1 T-shirt (10\$), 1 short (15\$). The discount amount is 15\$. (Because it cost the customer 10\$ instead of 25\$)
- Customer has 2 T-shirts (10\$ each), and 2 shorts (15\$ each). The discount amount is 15\$ (Because it costs the customer 10\$ instead of 25\$). (The "Maximum discount amount" is 20\$, therefore the discount only applied to one set of T-shirt+shorts).

# *Upsell cart hints example for this rule:*

- Customer has 1 t-shirt in cart. The upsell cart hint is "Add one short or pant, to get a set of one t-shirt and one short or pant for \$10 only!" –

# Shopping Cart

![](_page_16_Picture_26.jpeg)

# *Section 2: Upsell Cart Hints explained*

The extension allows you to display "Upsell Cart Hints" in the cart. The upsell cart hints hint to the customer about the promotion that is going on. They tell the customer what actions he should perform in order to get his discount.

The hints will show up in the following cases:

*1)* Some of the conditions in the "conditions" tab are not satisfied. The supported conditions for the "Upsell cart Hints" are – Subtotal, Total Items Quantity, Total Weight, Product Attribute Combination, Products Sub Selection and Conditions Combination.

**Example:** the promotion is "on subtotal of at least \$100, get 20% discount on bags". The customer adds \$55 worth of items to his cart. The Upsell Cart Hint will show up in cart, telling "Add \$45 worth more products, to get 20% discount on bags!"

*2)* Some of the action items are missing, while the action type is "Bundle".

**Example:** the promotion is "Buy 2 t-shirts and a pant for \$100". The customer adds one t-shirt to his cart. The Upsell Cart Hint will show up in cart, telling "Add one more t-shirt, to get a set of 2 t-shirts and one pant for \$100 only!"

## *Examples:*

The ongoing promotion is "Buy for \$100 or more in the website, to get 5% discount on bags".

The customer adds items worth of \$92 and goes to cart. In the cart he will see the upsell cart hint –"Add \$8 worth more products, to get 5% discount on bags!" –

## **Shopping Cart**

![](_page_17_Picture_155.jpeg)

- The ongoing promotion is "Buy a t-shirt, a pair of pants and a pair of shorts with 10% discount!"

The customer adds a t-shirt to cart, and goes to the cart. In the cart he will see the upsell cart hint – "Add one pair of pants and one pair of shorts, to get a set of one t-shirt, one pair of pants and one pair of shorts with 10% discount!–

![](_page_18_Picture_2.jpeg)

## *Upsell Cart Hints for promotions that have coupon code*

For promotions that have a coupon code, the upsell cart hints will be displayed only when the coupon has been **successfully applied**. Unless, the promotion action is a Bundle action and the field "Display Cart Hints when Coupon is Invalid" is set to "Yes".

In this case, if the customer tries to apply the coupon and the coupon is **matching** the conditions in the "Conditions" tab, but it **fails to match** the Bundle action, it will display an upsell cart hint, explaining the customer what actions he needs to do in order to make the coupon work.

If the customer tries to apply the coupon and the coupon is **not matching** the conditions in the "Conditions" tab, the upsell cart hints won't show up, even if the "Display Cart Hints when Coupon is Invalid" is set to "Yes" and the promotion action is Bundle.

(See "Rule #2 example" in the following "Examples of Rules with Cart Hints" sub section, also see the explanation of "Display Cart Hints when Coupon is Invalid" field in the following "Upsell Cart Hint fields explained" sub section for more details).

## *Upsell Cart Hint fields explained*

![](_page_19_Picture_112.jpeg)

![](_page_19_Picture_113.jpeg)

We will explain the fields that configure the behavior of the upsell cart hints:

- **Display Upsell Cart Hints (Yes/No)** defines whether the upsell cart hints are displayed or not. That is, if this field is set to "No", the hints won't show up in the cart.
- **Action Label for Upsell Cart Hints** this is the message that will be displayed for the customer in the case that he didn't complete the condition that is defined in the "Conditions" tab. That is, you can leave this field empty in case that you have no conditions defined in the "Conditions" tab.

**Example:** The promotion is "Buy for \$100 or more in the website, to get 5% discount on bags". The condition is "Subtotal equals or greater than 100", and the "Action Label for Upsell Cart Hints" is "**to get 5% discount on bags!**".

The customer adds items for \$92 and goes to cart. In the cart he will see the upsell cart hint –"Add \$8 worth more products, **to get 5% discount on bags!**"

- **Hide Cart Hints after the Discount was applied number of times** – this field defines the number of discounts that were applied, after which the upsell cart hints won't show up any more.

**Note:** This field is only available for the Bundle action. Ie, it is not available for the core actions – "Percent of product price discount", "Fixed amount discount" etc.

**Example:** the promotion is "Buy 2 t-shirts and a pant for \$100". The "Hide" Cart Hints after the Discount was applied number of times**"** is **2**. The customer has 1 t-shirt in his cart, the upsell cart hint message is "Add one more t-shirt and one pant, to get a set of 2 t-shirts and one pant for \$100 only!". The customer than adds 1 more t-shirt and one pant to his cart. The upsell cart hint message is "You've got a set of 2 t-shirts and one pant, for \$100 only. Add 2 more t-shirts and one more pant, to get your next set for \$100 only!". The customer adds 1 pant to his cart. The upsell cart hint message is "You've got one pant for free. Add 2 more t-shirts, to get your next pant for free!". The customer adds 2 more t-shirts to cart. **There is no upsell cart hint in cart.** The reason for this is that the discount was applied already **2** times. And since we set **2** in the "Hide Cart Hints after the Discount was applied number of times**"** field, the upsell cart hints won't show up any more for this promotion. (Unless the customer will remove some t-shirts or pants from his cart).

- **Display Cart Hints when Coupon is Invalid –** if set to "Yes", the hint will show up even when the coupon is invalid. (This field is applicable only for rules that have the Bundle action (ie: not core Magento actions)).

**Example:** The promotion is "Buy 2 t-shirts and a pant for \$100". The promotion has a coupon code. The customer has 1 t-shirt in his cart. He applies the coupon code. The coupon won't get applied, but the following cart hint message will show up – "Add one more t-shirt and one pant to cart. Then try applying the coupon again. You should get the set of 2 t-shirts and one pant for \$100 only!". The customer then adds one more t-shirt and a pant to cart. He applies the coupon code again and gets the 2 t-shirts and the pant for \$100.

- **"Label for cart hints – singular / plural" fields inside the conditions tab** - The "Products subselection" and "Product Attribute Combination" conditions in the "Conditions" tab, have the "**label for cart hints – singular / plural" fields**. Those fields define the label/name of the conditioned products, and are used to build the hint message. You must fill in those fields in order to upsell cart hints to show up.

**Example: Rule "Buy 2 pants and get 10% discount on your cart" –** 

```
Conditions
Apply the rule only if the following conditions are met (leave blank for all products).
If ALL, of these conditions are TRUE:
  If total quantity equals or greater than 2 for a subselection of items in cart tabel for upsell cart hints - singular: pants, plural: pants ] matching ALL of these conditions: @
    Category is 27 <sup>®</sup>
     ^{\circ}\bullet
```
(See the full rule example in "Rule #3 example" in the following "Rules Examples" sub section)

- **"Label for cart hints – singular / plural" fields inside the Bundle rules** - The rules that have Bundle action have the "**label for cart hints – singular / plural" fields**. Those fields define the label/name of the discounted products, and are used to build the hint message. You must fill in those fields in order to upsell cart hints to show up.

#### **Example: Rule "Buy 2 t-shirts and one pant for \$100" –**

Actions

![](_page_21_Figure_5.jpeg)

See the "Promotion types explained" section for more cart hints examples within the Bundle rules.

## *Examples of Rules with Cart Hints*

## *Rule #1 Example – "Buy for \$100 or more in the website, to get 5% discount on bags" (no coupon code)*

![](_page_22_Picture_30.jpeg)

Apply the rule only to cart items matching the following conditions (leave blank for all items).

If ALL of these conditions are TRUE : Category is 4  $\otimes$ 

 $\bigcirc$ 

The customer has 92\$ worth of items in cart. The upsell cart hint is "Add \$8 worth more products, to get 5% discount on bags!". The customer adds 10\$ product to cart, the upsell cart hint disappears.

## *Rule #2 Example – "Buy 2 t-shirts and a pant for \$100" (with coupon code)*

Conditions

Apply the rule only if the following conditions are met (leave blank for all products).

If ALL of these conditions are TRUE :

**Actions** 

 $^{\circ}$ 

![](_page_23_Picture_49.jpeg)

![](_page_24_Picture_62.jpeg)

The customer has some items in cart (neither t-shirts nor pants). The customer applies the coupon code. The coupon is invalid, therefore it is not getting applied, but the following upsell cart hint shows up (This is because "Display Cart Hints when Coupon is Invalid" is set to "Yes". Otherwise no cart hint would show up.) - "Add 2 tshirts and one pant to cart. Then try applying the coupon again. You should get the set of 2 t-shirts and one pant for \$100 only!". The customer adds a t-shirt to his cart. The customer applies the coupon code. The coupon is not getting applied, but the following upsell cart hint shows up – "Add one more t-shirt and one pant to cart. Then try applying the coupon again. You should get the set of 2 t-shirts and one pant for \$100 only!". The customer adds one more t-shirt and a pant to cart. The customer

Annly

applies the coupon code. The coupon is getting applied. The upsell cart hint is "You've got a set of 2 t-shirts and one pant, for \$100 only. Add 2 more t-shirts and one more pant, to get your next set for \$100 only!

## *Rule #3 Example - Buy 2 pants and get 10% discount on your cart" (no coupon code)*

![](_page_25_Picture_25.jpeg)

The customer has one t-shirt in his cart. The upsell cart hint is "Add 2 more pants, to get 10% discount on your cart!". The customer adds one pant to cart. The upsell cart hint is "Add one more pant, to get 10% discount on your cart!". The customer adds one more pant to cart. The upsell cart hint disappears. The 10% discount is applied on the cart.

# *Section 3: Promo Block explained*

The extension allows you to display "Promo Block" in the cart. The promo block displays the images of the products of the promo, and a button that allows the customer to add the promo products to cart easily.

If enabled for specific promotion, the promo block of the specific promotion will be displayed within the cart and the widget. (See the following "Displaying the Promo Block in a CMS page using the Promo Block Widget" section for more details about the promo block widget).

## *Examples:*

- The ongoing promotion is "Buy 2 t-shirts and a pant for \$100 only". The promo block in cart is –

![](_page_27_Picture_5.jpeg)

The customer adds one t-shirt to his cart, the promo block is –

![](_page_27_Picture_7.jpeg)

- The ongoing promotions are "Buy 2 t-shirts and a pant for \$100 only" and "Buy a bag and a watch with 10% discount!"

The promo block is –

![](_page_28_Picture_2.jpeg)

The customer adds one t-shirt and two watches to his cart, the promo block is -

![](_page_28_Picture_4.jpeg)

## *Promo Block fields explained*

![](_page_29_Picture_99.jpeg)

![](_page_29_Picture_100.jpeg)

We will explain the fields that configure the behavior of the promo block of the rule (in the cart and the widget):

- **Display Promo Block (Yes/No)** defines whether the promo block of this rule is displayed or not. That is, if this field is set to "No", the promo block of this rule won't show up neither in the cart, nor in the widget.
- **Hide the Promo Block if the Promo has been applied** defines whether the promo block should disappear after that the discount of the promo was applied once.

**Example:** The promo is "Buy a bag and a watch with 10% discount!". The customer has only a t-shirt in cart. In the cart he sees the promo block of the promotion "Buy a bag and a watch with 10% discount!". The customer adds a bag and a watch to the cart. The promo block of this promotion disappears (because it was applied once).

## *Promo Blok button and Popup behavior*

The promo block button text changes according to the products of the promotion:

- If the products have configurations (ie: configurable products or products with custom options), the button text will be "Configure and Add to Cart".

Once the customer clicks the button, the popup will show up, letting the customers select the products and the configurations.

#### **Examples:**

1) The promo is "Buy 2 t-shirts and a pant for \$100". The button is "Configure and Add to Cart", since the t-shirts and the pants have configurations that need to be selected by the customer -

#### **Bundled Promotions**

Buy 2 t-shirts and a pant for \$100

![](_page_30_Picture_9.jpeg)

Once the customer clicks the button, the following popup shows up, letting the customer to select his product and its options -

![](_page_30_Picture_11.jpeg)

2) The promo is "Buy a bag and a watch with 10% discount". The button is "Configure and Add to Cart", since one of the bags has custom options -

![](_page_31_Figure_1.jpeg)

Once the customer clicks the button, the popup shows up, letting the customer to select his products, and options, if needed (you can see that the green bag has custom options) -

![](_page_31_Picture_3.jpeg)

- If there is only one product per bundle part, the button text will be "Add to Cart".

Once customer clicks the button, the products will be added to cart (without showing the popup).

**Example:** the promotion is "Rival Field Messenger bag + Fusion Backpack for \$40". The button text is "Add to Cart", since the first bundle part is only one product (Rival Field Messenger bag), and the second bundle part is also only one product (Fusion Backpack) -

**Bundled Promotions** 

![](_page_32_Picture_4.jpeg)

- In any other case, the button text will be "Select and Add to Cart". Once customer clicks the button, the popup will show up, letting the customers select the products.

## *Promo Blok behavior when the customer has some of the matching items in the cart*

If the customer has items in cart that match a bundled promotion, the promo block will show "V" on the matching product.

**Example:** The promotion is "Buy 3 t-shirts and one pair of pants for \$60". The customer has 2 t-shirts in his cart. The cart and the promo block look like the following –

![](_page_33_Picture_3.jpeg)

## *Promo Block titles and labels*

- **The main title of the block** – defined within the "Stores Configurations". (For more details see the section "Section 6: Stores Configurations explained") -

**Example:** In this example, the main title of the block is "Bundled Promotions"

**Bundled Promotions** 

-

![](_page_34_Picture_4.jpeg)

- **The title of the specific Promo Block** – it is the name of the rule -

**Example:** The backend view of the rule is -

![](_page_34_Picture_7.jpeg)

- Configure and Add To Cart
- **The label of the bundle part -** is defined in the bundled parts within the rule action, in the **[label for upsell cart hints / promo block - singular: …,plural: … ]**. Those are the blue labels that show up whenever the user moving his mouse over the blocks.

**Example:** The promo block of the rule "Buy 2 t-shirts and a pant for \$100", when the user moving his mouse over the first bundled part (t-shirts) -

#### **Bundled Promotions**

![](_page_35_Picture_1.jpeg)

The action fields of the rule "Buy 2 t-shirts and a pant for \$100" -

Apply

![](_page_35_Picture_4.jpeg)

## *Cart Item Attributes and the Promo Block*

If one of the bundled parts condition contains (one or more) **cart item attributes**, the promo block won't show up.

The cart item attributes are the following -

![](_page_35_Picture_8.jpeg)

## *Displaying the Promo Block in a CMS page using the Promo Block Widget*

In the following tutorial we will show how to display the promo block widget in a CMS page -

*Step 1:* Go to the desired CMS page (in this example we will use a page with the key "bundled-promotions"). In the content, within the WYSIWYG, click on the "insert widget" button -

![](_page_36_Picture_91.jpeg)

*Step 2:* In the opened window, in the "Widget Type" dropdown, select "Mexbs" Promotions List" -

![](_page_36_Figure_5.jpeg)

Click "Insert Widget" and Save the Page.

*Step 3:* Go to the page on the frontend, and you should see something like this -

![](_page_37_Picture_1.jpeg)

# *Section 3: Show Popup on First Customer visit explained*

The extension makes it possible to display a popup to the customer on his first visit, announcing about the promotion. That is, the popup will show up only one time – and won't show up again for the same customer session.

## *"Show Popup on First Customer visit" fields explained*

In the cart promotion backend view, under the "Actions" tab, you will see the following fields –

![](_page_38_Picture_78.jpeg)

Once the "display popup for customers on the first visit" field is set to "Yes", the image that was uploaded in "Popup Image" field will show up on the first customer visit.

# *Section 4: Extended Conditions explained*

The extension adds new condition types to the promotion rules – customer attributes, customer sales history, customer orders sub selection and ability to use custom options in products sub selections.

You can see the new condition types in the conditions drop down. To see the conditions drop down, go to the condition tab in the cart rule backend and click the plus button –

![](_page_39_Picture_3.jpeg)

## *Customer Attribute*

![](_page_39_Picture_46.jpeg)

![](_page_39_Picture_47.jpeg)

## *Rule Example*

෧

#### Conditions

Apply the rule only if the following conditions are met (leave blank for all products).

If ALL of these conditions are TRUE : Email contains @gmail.com @  $\odot$ Apply Get the set of items consisting of the following parts, for 100 \$: Part#1: 2 items [label for upsell cart hints - singular: t-shirt, plural: t-shirts ] for which ALL of the following conditions are TRUE Category is 25  $\otimes$ Part#2: 1 items [label for upsell cart hints - singular: pant, plural: pants ] for which ALL of the following conditions are TRUE Category is 27 8  $\bigoplus$ Part#3: ... items [label for upsell cart hints - singular: ... , plural: ... ] for which ALL of the following conditions are TRUE Θ Part#4: ... items [label for upsell cart hints - singular: ... , plural: ... ] for which ALL of the following conditions are TRUE  $\bigoplus$ 

Part#5: ... items [label for upsell cart hints - singular: ... , plural: ... ] for which ALL of the following conditions are TRUE  $\bigoplus$ 

The rule in this example is – "Customers with email from gmail.com get 2 t-shirts and one pant for \$100". That is, a logged in customer test1@gmail.com will be able to get the discount, while a not logged in customer or a customer with non gmail email (eg: test2@hotmail.com) won't be able to get the discount.

Note: In our example, t-shirt is any product that belongs to category 25 and pant is any product that belongs to category 27.

## *Customer Sales History*

![](_page_41_Figure_1.jpeg)

## *Completed Orders Count*

The "Completed Order Count" is the number of customer's orders with state "complete", ie – shipped and non-fully refunded orders. (For more information about order states, see [https://www.mexbs.com/magento-blog/magento-order-statestatus](https://www.mexbs.com/magento-blog/magento-order-statestatus-flow/)[flow/\)](https://www.mexbs.com/magento-blog/magento-order-statestatus-flow/)

## *Lifetime Paid Amount*

The "Lifetime Paid Amount" is the sum of (total\_paid – total\_refunded) on all customer's orders, in other words – lifetime paid amount (in store currency) of customer's orders, excluding refunded amount.

## *Customer Orders Subselection*

![](_page_41_Figure_7.jpeg)

Using this functionality, you can create a condition based on customer orders.

## *Fields Explanation*

If ALL of these conditions are TRUE:

![](_page_42_Figure_2.jpeg)

If ALL of these conditions are TRUE :

If number of created orders is ... for a subselection of orders matching ALL of these conditions: @

![](_page_42_Figure_5.jpeg)

- **If (number of created orders / average order grandtotal / sum of grandtotals) is –** the aggregator on the orders matching the sub condition
- **Is … -** the aggregator value
- **For a subselection of orders matching ALL of these conditions –** condition that defines the matching orders, on which the aggregator will be applied.

## *Condition Example*

Conditions

Apply the rule only if the following conditions are met (leave blank for all products).

![](_page_42_Figure_12.jpeg)

This condition will only apply to customers who placed at least 2 orders that have status "Complete" or "Processing" in the last 10 days. (Another way to read this condition is – customers who have at least 2 paid orders from the last 10 days).

## *Custom Options in Product Sub Selection*

You now have the ability to use custom options of an item within the condition products sub selection, Magento core actions and the Bundle action –

## *Custom Options in Condition Products Sub selection*

Conditions

Apply the rule only if the following conditions are met (leave blank for all products).

![](_page_43_Picture_5.jpeg)

Conditions

Apply the rule only if the following conditions are met (leave blank for all products).

![](_page_43_Picture_8.jpeg)

## *Custom Options in Magento core action*

Actions

![](_page_44_Picture_32.jpeg)

Apply the rule only to cart items matching the following conditions (leave blank for all items).

![](_page_44_Picture_4.jpeg)

Apply the rule only to cart items matching the following conditions (leave blank for all items).

![](_page_44_Picture_6.jpeg)

## *Custom Options in Bundle action*

**Actions** 

![](_page_45_Figure_2.jpeg)

Apply

![](_page_45_Figure_4.jpeg)

![](_page_46_Picture_0.jpeg)

![](_page_46_Figure_1.jpeg)

## *Custom Option title and value - Example*

## Product Backend Configuration –

![](_page_47_Picture_46.jpeg)

#### Product Frontend View –

![](_page_47_Picture_4.jpeg)

Rule Example –

# Compete Track Tote

★★★★★ 2 Reviews Add Your Review

**IN STOCK** SKU#: 24-WB02

÷,

#### Zip type \* ċ

\$32.00

![](_page_47_Picture_47.jpeg)

![](_page_48_Figure_0.jpeg)

In this rule, the customer will get \$5 discount on buying a watch and a product that has a custom option "Zip type", for which the customer has chosen the value "Gold" (Category 6 in our system is "Watches").

## *Custom Option SKU - Example*

Product Backend Configuration –

![](_page_48_Picture_57.jpeg)

Apply

![](_page_49_Picture_51.jpeg)

#### Rule Example –

#### **Apply**

![](_page_49_Picture_3.jpeg)

In this rule, the customer will get \$5 discount on buying a watch (Category 6 in our system is "Watches") and a product that has a SKU "24-WB02-G1" after that the custom option value has been chosen by the customer.

# *Section 5: Additional Action fields explained*

## *Discount Breakdown Type*

The extension allows you to choose the breakdown type for every rule –

![](_page_50_Picture_146.jpeg)

For Magento core rules, you can choose between "Rule Labels" and "Rule Labels and Product Names".

For bundle rules, you can choose between "Rule Labels", "Rule Labels and Product Names" and "Comprehensive Description".

You can also choose to inherit the configuration from "Stores  $\rightarrow$  Configurations". (Read more about "Stores  $\rightarrow$  Configurations" settings in "Stores Configurations" section)

Explanation of breakdown types:

- **Rule Labels –** this shows only the rule label in the breakdown. (If the label is empty, it will display the coupon code and if there is no coupon code it will display the rule name).
- **Rule Labels and Product Names –** this will show the rule label and the products names that the rule was applied on.
- **Comprehensive description –** this will display a comprehensive description of the discount applied. (Eg: "Got 2 of Iris Workout Top and Cora Parachute Pant for \$100").

## *Rule Example*

Apply

```
Get the set of items consisting of the following parts, for 100 $:
Part#1: 2 items [label for upsell cart hints - singular: t-shirt, plural: t-shirts ] for which ALL of the
following conditions are TRUE
  Category is 25 \otimesŒ
Part#2: 1 items [label for upsell cart hints - singular: pant, plural: pants ] for which ALL of the
following conditions are TRUE
  Category is 27
   \bigoplusPart#3: ... items [label for upsell cart hints - singular: ... , plural: ... ] for which ALL of the following
conditions are TRUE
  \bigoplusPart#4: ... items [label for upsell cart hints - singular: ..., plural: ... ] for which ALL of the following
conditions are TRUE
  \bigoplusPart#5: ... items [label for upsell cart hints - singular: ... , plural: ... ] for which ALL of the following
conditions are TRUE
   \bigodot\otimes
```
This rule is "Buy 2 t-shirts and a pant for \$100". (The rule label is "2 t-shirts + pant for \$100", the coupon code is "2tshirts\_pant")

Note: In our example, t-shirt is any product that belongs to category 25 and pants is any product that belongs to category 27.

Now let's see how the discount breakdown will look using different "Discount Breakdown Type" configuration values –

## **"Discount Breakdown Type" Rules Labels –**

![](_page_52_Picture_1.jpeg)

## **"Discount Breakdown Type" Rule Labels and Product Names –**

![](_page_52_Picture_58.jpeg)

## Shopping Cart

## **"Discount Breakdown Type" Comprehensive description –**

## Shopping Cart

![](_page_53_Picture_62.jpeg)

## *Skip items that have tier price*

The extension allows you to tell the rule to skip items that have tier price –

![](_page_53_Picture_63.jpeg)

You can choose Yes/No, or "Use Config Value" to inherit the value from "Stores  $\rightarrow$ Configuration". (Read more about "Stores  $\rightarrow$  Configurations" settings in "Stores Configurations" section)

## *Skip items that have special price / catalog rule price*

The extension allows you to tell the rule to skip items that have special price or catalog rule price -

![](_page_54_Picture_57.jpeg)

You can choose Yes/No, or "Use Config Value" to inherit the value from "Stores  $\rightarrow$ Configuration". (Read more about "Stores  $\rightarrow$  Configurations" settings in "Stores" Configurations" section)

# *Section 6: Stores Configurations explained*

![](_page_55_Picture_62.jpeg)

![](_page_55_Picture_63.jpeg)

- **Show Breakdown –** Yes/No – Yes will show the discount breakdown, No will act like Magento core behavior (ie: not showing breakdown). Example of how the cart looks when "No" is chosen.

Shopping Cart

Awaki Dissount Code

![](_page_55_Picture_64.jpeg)

- **Breakdown is collapsed by Default –Yes/No -** Example to how the cart looks when "Yes" is chosen.

![](_page_56_Picture_146.jpeg)

## **Shopping Cart**

- **Breakdown type -** "Rule Labels"/"Rule Labels and Product Names" (For explanation of the breakdown types, see "Discount Breakdown Type" section). This defines the default breakdown type, which will be used when the rule has "Use Config Value" in "Discount Breakdown Type".
- **Skip items that have tier price**  Yes/No This defines the default value which will be used when the rule has "Use Config Value" in "Skip items that have tier price".
- **Skip items that have special price**  Yes/No This defines the default value which will be used when the rule has "Use Config Value" in "Skip items that have special price / catalog rule price".
- **Promo Block title –** the title of the promo block in the cart and the widget. In the following example, the promo block title is "Bundled Promotions" -

![](_page_56_Picture_7.jpeg)

## *That's it!*

You finished reading the manual about the features of Bundled Discount extension. We hope that it was helpful and easy to understand, and that now you will start creating awesome promotions for your customers and boost your sales!

If you still have any questions, we are here to help -

## *Get Support!*

We are here and we will do our best to help. Contact us on [support@mexbs.com](mailto:support@mexbs.com) and we will get back to you ASAP with help!

#### *Free software updates*

From time to time we are going to release some cool updates for your extension. And you will get those updates for free! Currently we are working on upgrading our website, in order to make the software updates appear directly in your customer account. But for now, you will get the software updates by email on demand (because we don't want to spam you), or every time there is new release (if it's ok for you to be spammed by good software ;)).

## *Don't forget to send your feedback!*

Every feedback is good for us! Please send us your feedback to [support@mexbs.com](mailto:support@mexbs.com) or write it directly in the reviews section on the product page. It will be a pleasure for us to hear your opinion!

*Enjoy your extension! MexBS Team*